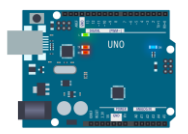

PGLU hhhhh

# <span id="page-0-0"></span>**ARDUINO UNO & NANO MIT PGLU PROGRAMMIEREN**

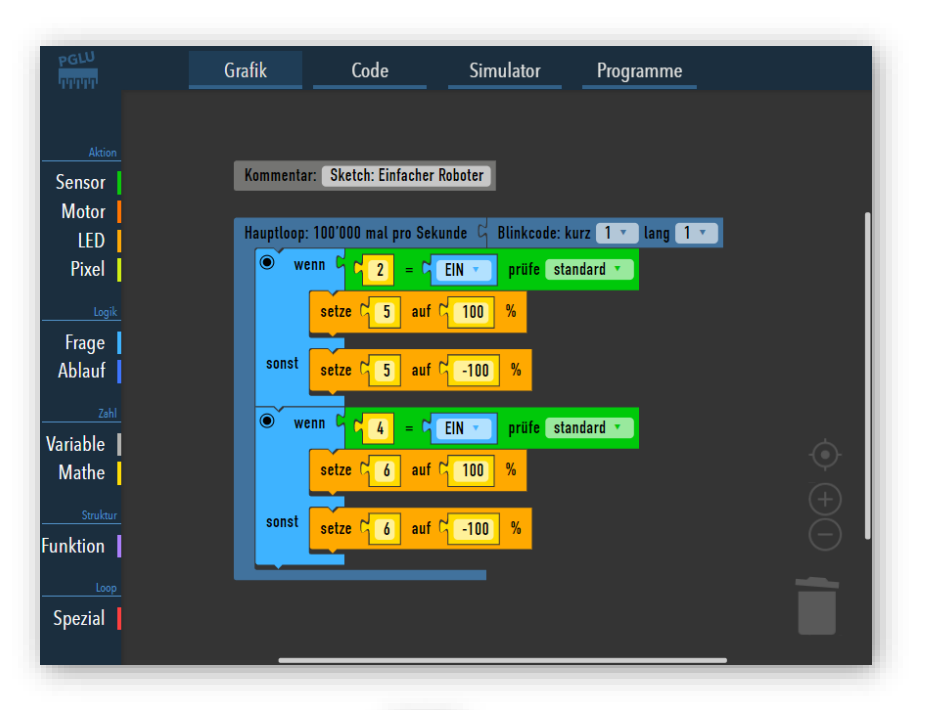

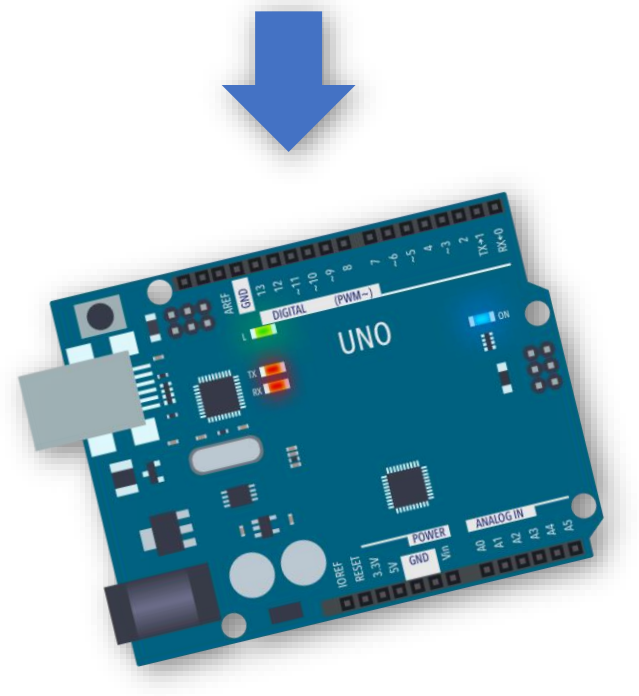

Stand 15.2.2021

Dieses Dokument zeigt, wie ein Arduino Uno oder Arduino Nano mit dem PGLU-Editor grafisch programmiert werden kann

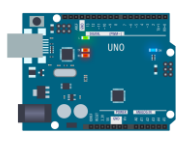

# **PGLU** .<br>TITI TIT

# **INHALT**

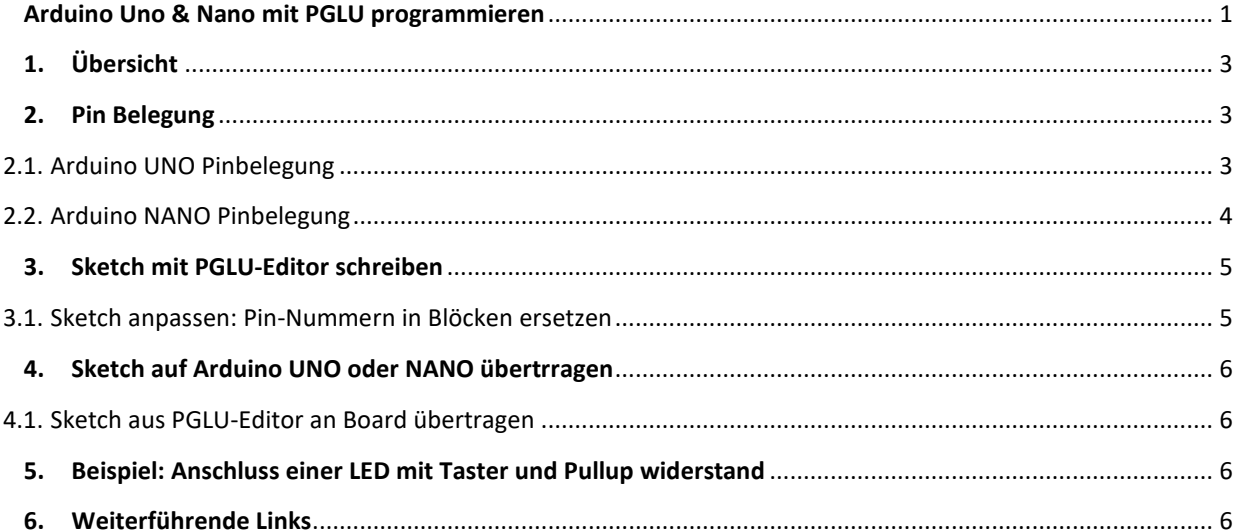

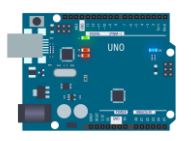

# <span id="page-2-0"></span>**1. ÜBERSICHT**

Das Arduino UNO Board und sein kleiner Bruder, das NANO, sind die grossen Klassiker der Arduino Familie und eignen sich perfekt für den Einstieg in die Making Welt. Die beiden Mikrocontroller sind auch die Grundlage für alle Lernmaterialien der Prozessgesteuerten Lernumgebung (PGLU), denn die Mikrocontroller KOMFORT, MOTOR und PIXEL basieren zu 100% auf dem NANO und erweitern dieses um praktische Funktionen. [Für Details zu den PGLU-Mikrocontrollern hier klicken.](https://pglu.ch/arduino-nano-mikrocontroller/)

Wenn du dennoch mit den originalen Arduino Boards arbeiten möchtest, aber nicht auf die grafische [Programmierung des PGLU-Editors](https://pglu.ch/editor-vergleich/) verzichten willst, dann ist diese Anleitung das richtige für dich.

# <span id="page-2-2"></span><span id="page-2-1"></span>**2. PIN BELEGUNG**

#### 2.1. ARDUINO UNO PINBELEGUNG

Dieses Bild zeigt die Pinbelegung des Arduino UNO Boards. Beachte, dass die analogen Eingänge nummerisch bezeichnet sind. Es ist also egal, ob du im Sketch deinen Sensor an Eingang A0 mit A0 oder mit 14 ansprichst. Den Grund dazu wirst du im Kapitel zur grafischen Programmierung erfahren (Kap. [5\)](#page-3-1).

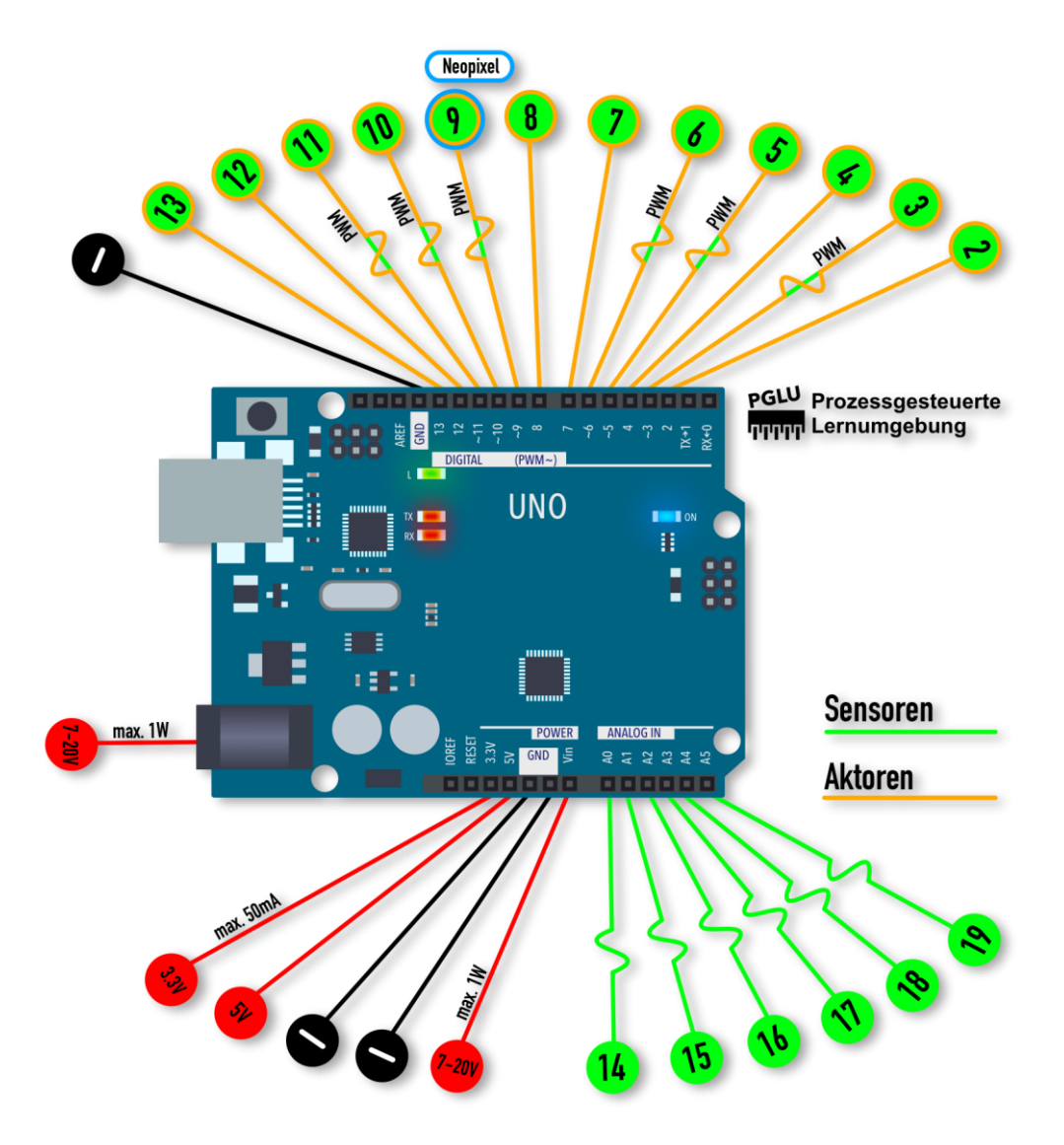

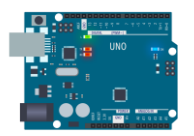

#### <span id="page-3-0"></span>2.2. ARDUINO NANO PINBELEGUNG

**3.** Dieses Bild zeigt die Pinbelegung des Arduino NANO Boards. Beachte, dass die analogen Eingänge nummerisch bezeichnet sind.

<span id="page-3-1"></span>**4.** Es ist also egal, ob du im Sketch deinen Sensor an Eingang A0 mit A0 oder mit 14 ansprichst. Den Grund dazu wirst du im Kapitel zur grafischen Programmierung erfahren (Kap[. 5\)](#page-3-1).

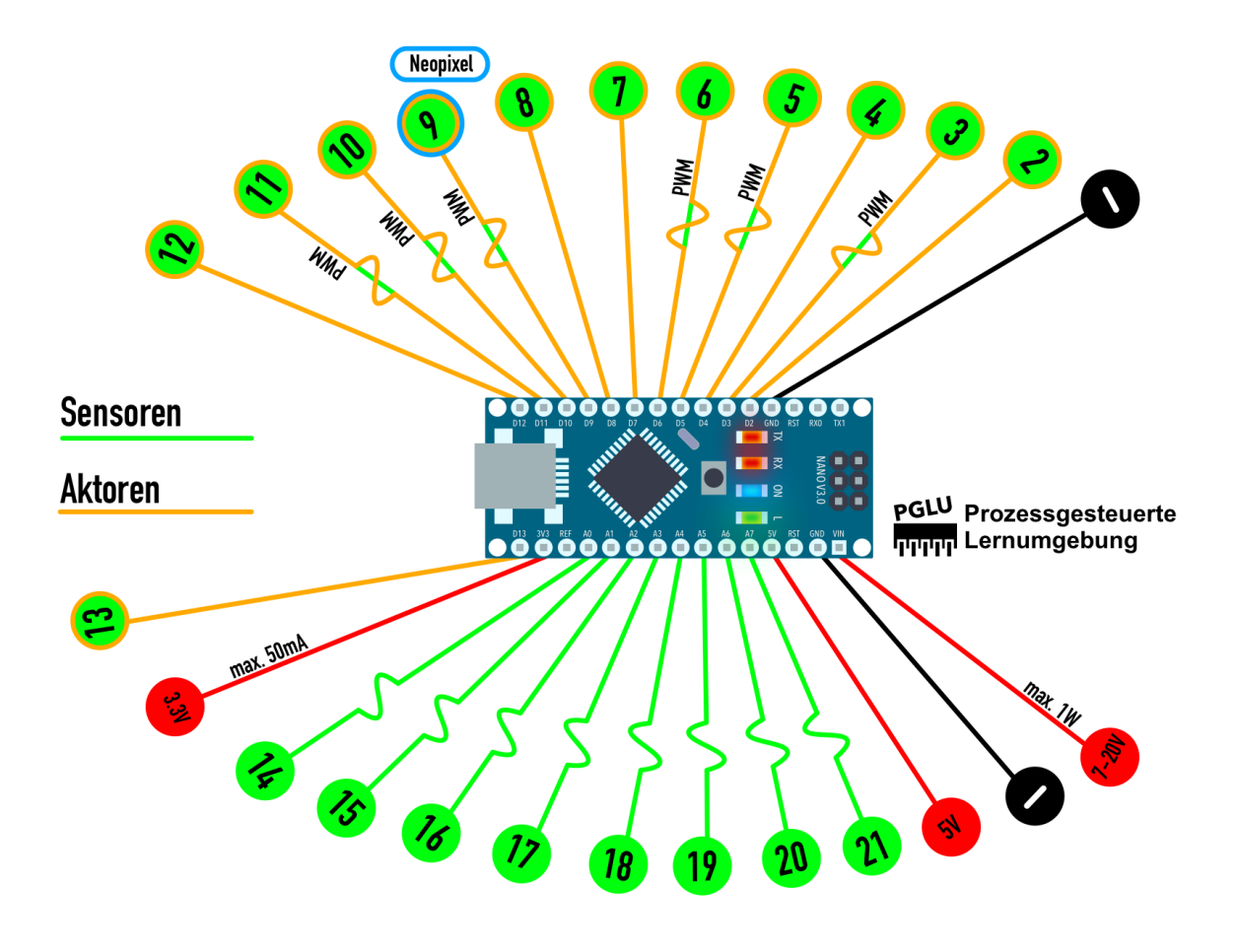

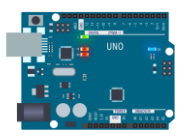

#### <span id="page-4-0"></span>**3. SKETCH MIT PGLU-EDITOR SCHREIBEN**

Die Mikrocontroller Arduino UNO und das NANO werden in der Sprache C++ programmiert. Damit dies auch mit dem grafischen PGLU-Editor möglich ist, musst du am Sketch kleine Anpassungen machen.

#### <span id="page-4-1"></span>3.1. SKETCH ANPASSEN: PIN-NUMMERN IN BLÖCKEN ERSETZEN

 Die Pin-Nummern der PGLU-Mikrocontroller (S1, S2, etc.) müssen in die NANO/UNO-Pin-Bezeichnungen geändert werden. Dazu werden bei den Sensor-/Aktor-Bezeichnungen die PGLU-Bezeichnungen entfernt und durch Nummern aus dem Menu «Mathe» ersetzt. Diese Nummern müssen den Pin-Bezeichnungen aus Kapite[l 2](#page-2-1) entsprechen.

#### **Darstellung 1: Digitales Auslesen eines Sensors an Pin D4**

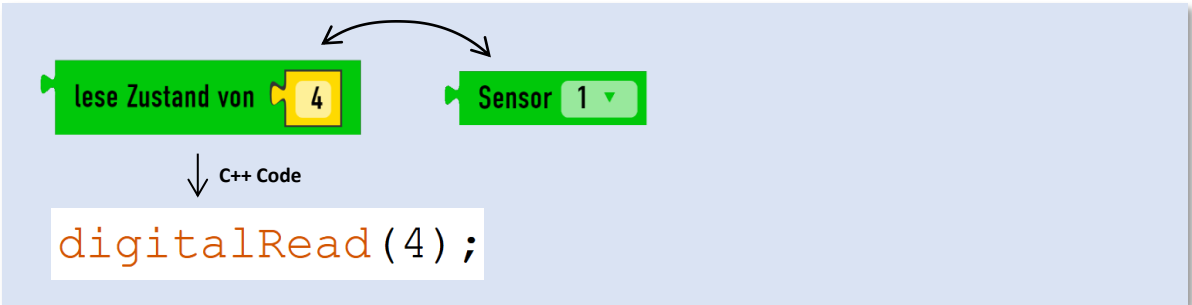

**Darstellung 2: Analoges Auslesen eines Sensors an Pin A0 inkl. Umrechnung der Werte von % in Bit und Umkehren der Wirkweise<sup>1</sup>**

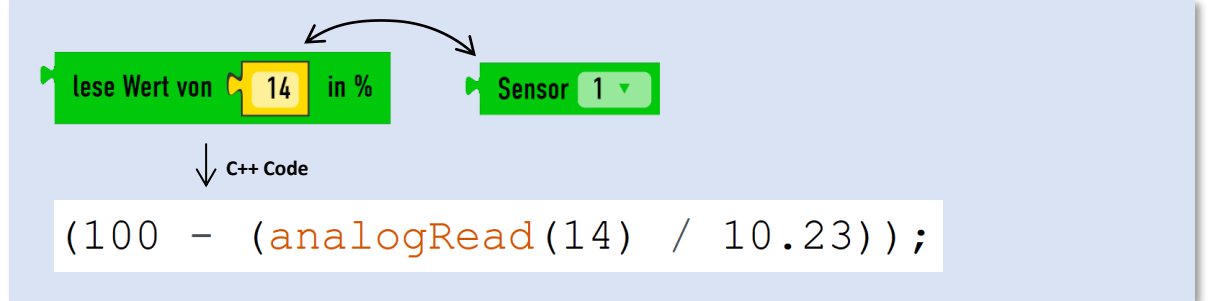

**Darstellung 3: Digitales Schreiben eines Aktors an Pin D4**

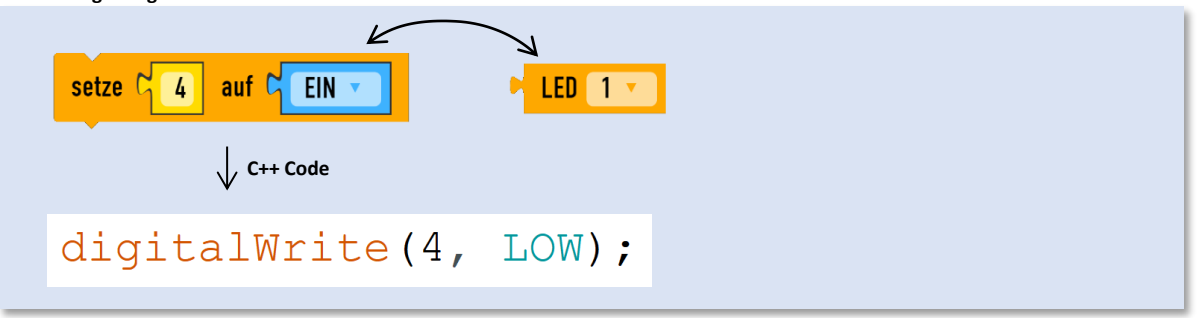

**Darstellung 4: Analoges Schreiben eines Aktors an Pin PWM 3 inkl. Umrechnung der Werte von % in Bit und Umkehren der Wirkweise<sup>1</sup>**

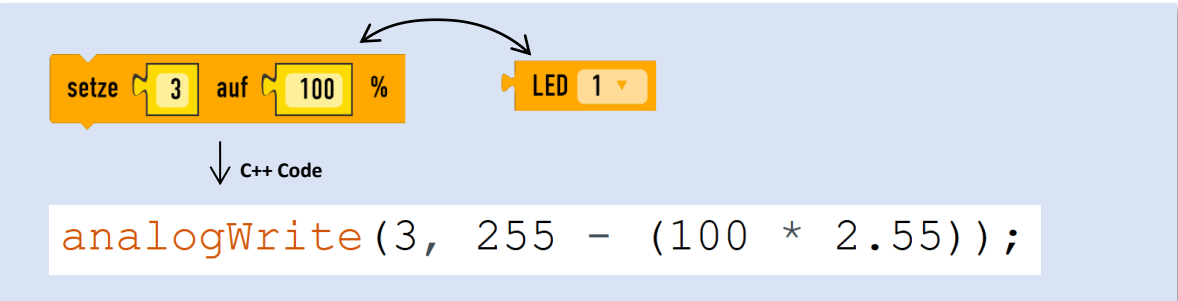

<sup>1</sup> Das Invertieren der Wirkweisen erhöht die elektrische Stabilität deines Mikrocontrollers, da die Pins im Ruhezustand unter Spannung sind. Schliesse so an (siehe Kapitel 5):

> Aktoren an Pin und 5V (+)

<sup>&</sup>gt; Sensoren an Pin und GND (-) sowie 10kΩ Pullup Widerstand an 5V (+)

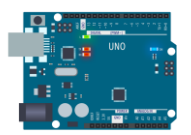

#### <span id="page-5-1"></span><span id="page-5-0"></span>**4. SKETCH AUF ARDUINO UNO ODER NANO ÜBERTRRAGEN**

#### 4.1. SKETCH AUS PGLU-EDITOR AN BOARD ÜBERTRAGEN

- a. Sketch in PGLU-Editor grafisch programmieren
- b. C++ Code mit Copy-Paste aus PGLU Editor i[n Arduino IDE](https://www.arduino.cc/en/software) übertragen [siehe PGLU.CH > Anleitung > Editor](https://pglu.ch/anleitung-app/#programmcode)
- c. C++ Code auf Arduino UNO oder NANO hochladen

## <span id="page-5-2"></span>**5. BEISPIEL: ANSCHLUSS EINER LED MIT TASTER UND PULLUP WIDERSTAND**

Beispiel für den Anschluss einer LED mit einem Taster mit zugehörigem Sketch (Schema[: TinkerCad Circuit\)](https://www.tinkercad.com/learn/circuits):

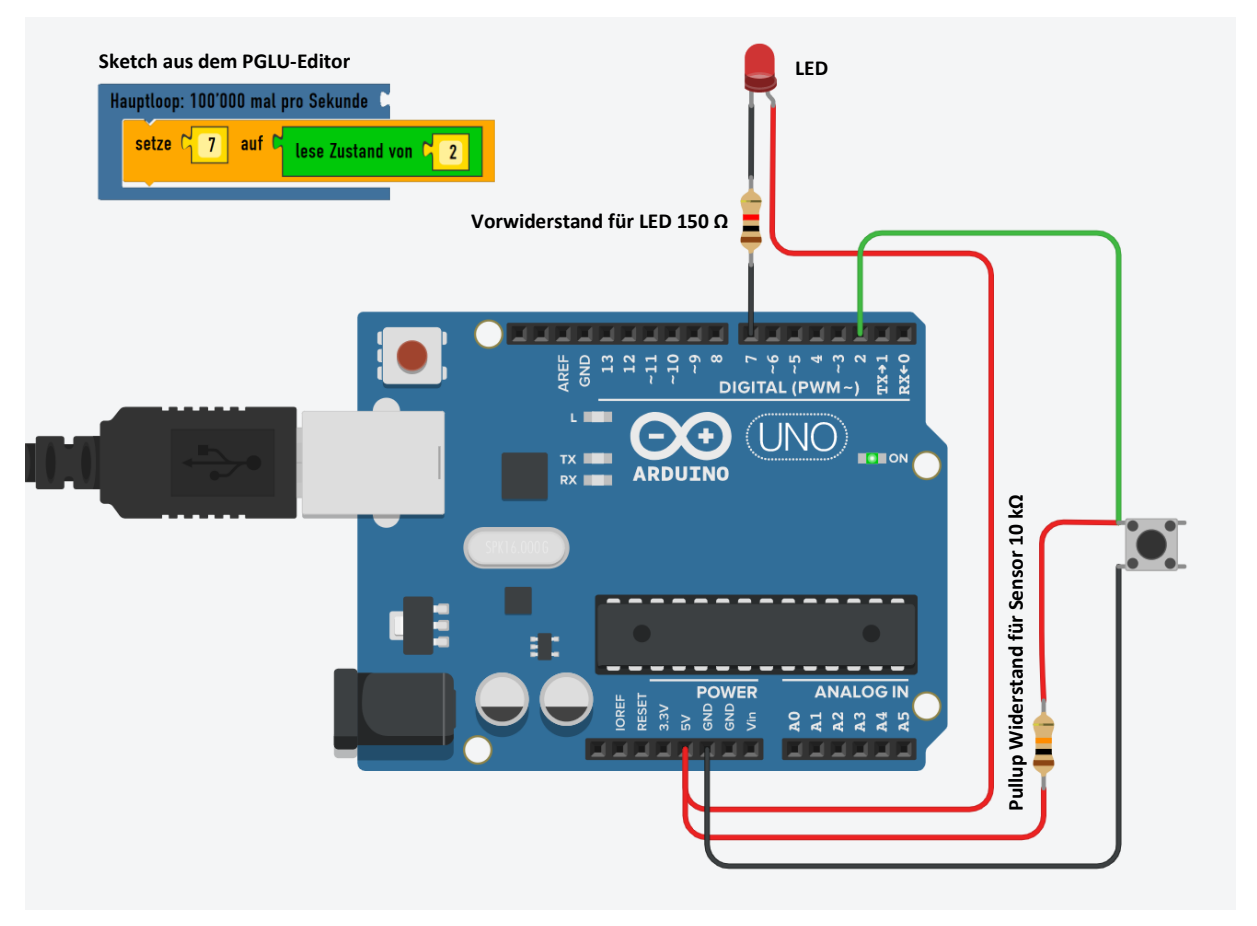

Auf diesem Schema ist ersichtlich, dass zu jedem Sensor noch ein Pullup Widerstand mit 10kΩ auf den Pin 5V geführt werden muss. Bei den [PGLU-Mikrocontrollern](https://pglu.ch/produkt-kategorie/shop-fuer-arduino-und-neopixel-in-der-schule/mikrocontroller-und-teachers-box/) ist dieser Widerstand bereits fix eingelötet.

# <span id="page-5-3"></span>**6. WEITERFÜHRENDE LINKS**

- a. [Hilfestellung zum Einrichten der Arduino IDE \(offizielle Website arduino.cc\)](https://www.arduino.cc/en/Tutorial/HomePage)
- b. [Arduino-Projekte für UNO, NANO oder PGLU-Mikrocontroller](https://workshop.pglu.ch/)
- c. [Arduino grafisch programmieren](https://pglu.ch/arduino-grafisch-programmieren/)
- d. [Bausätze und Experimente](https://pglu.ch/produkt-kategorie/shop-fuer-arduino-und-neopixel-in-der-schule/mikrocontroller-und-teachers-box/) mit Arduino und PGLU kaufen
- e. Elektronik für [den MakerSpace kaufen](https://pglu.ch/produkt-kategorie/maker-shop/)